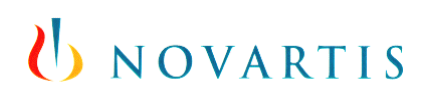

### **External User's Guide for PushedPDF Reader app usage within the Novartis Secure Mail Service**

This 'External User's Guide' has been written and published in order to help non-Novartis users to use the PushedPDF Reader app which makes it possible to decrypt totemomail SecurePDF messages received in the Mail application of any Apple® iOS device.

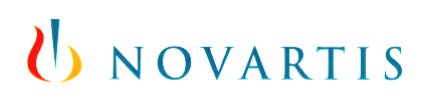

User's guide for external PushedPDF Reader app usage within the Novartis Secure Mail Service

### **Document history:**

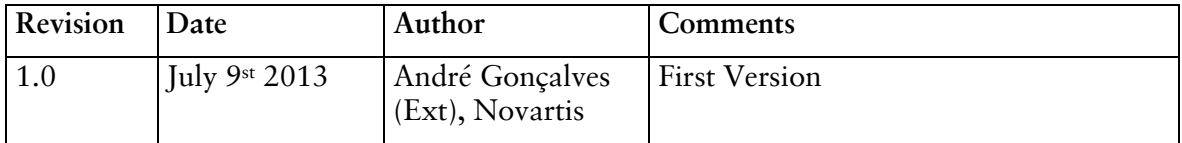

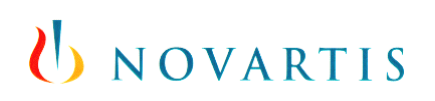

User's guide for external PushedPDF Reader app usage within the Novartis Secure Mail Service

### **Table of Contents**

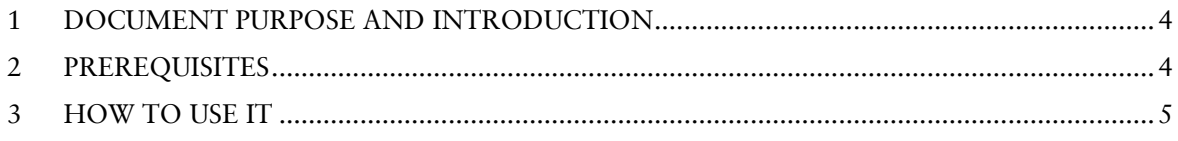

User's guide for external PushedPDF Reader app usage within the Novartis Secure Mail Service

#### <span id="page-3-0"></span>**1 Document Purpose and Introduction**

Novartis provides a service for secure e-mail communication called Secure Mail. This service involves standardized state-of-the-art encryption and signature features for internal e-mail communication between Novartis associates and external partners.

This 'External User's Guide' has been written and published in order to help non-Novartis users to use the PushedPDF Reader app which makes it possible to decrypt totemomail SecurePDF messages received in the Mail application of any Apple® iOS device.

#### <span id="page-3-1"></span>**2 Prerequisites**

The new PushedPDF mobile reader app allows iOS device users to open and easily reply to SecurePDF Mails. It can be downloaded from the webstore.

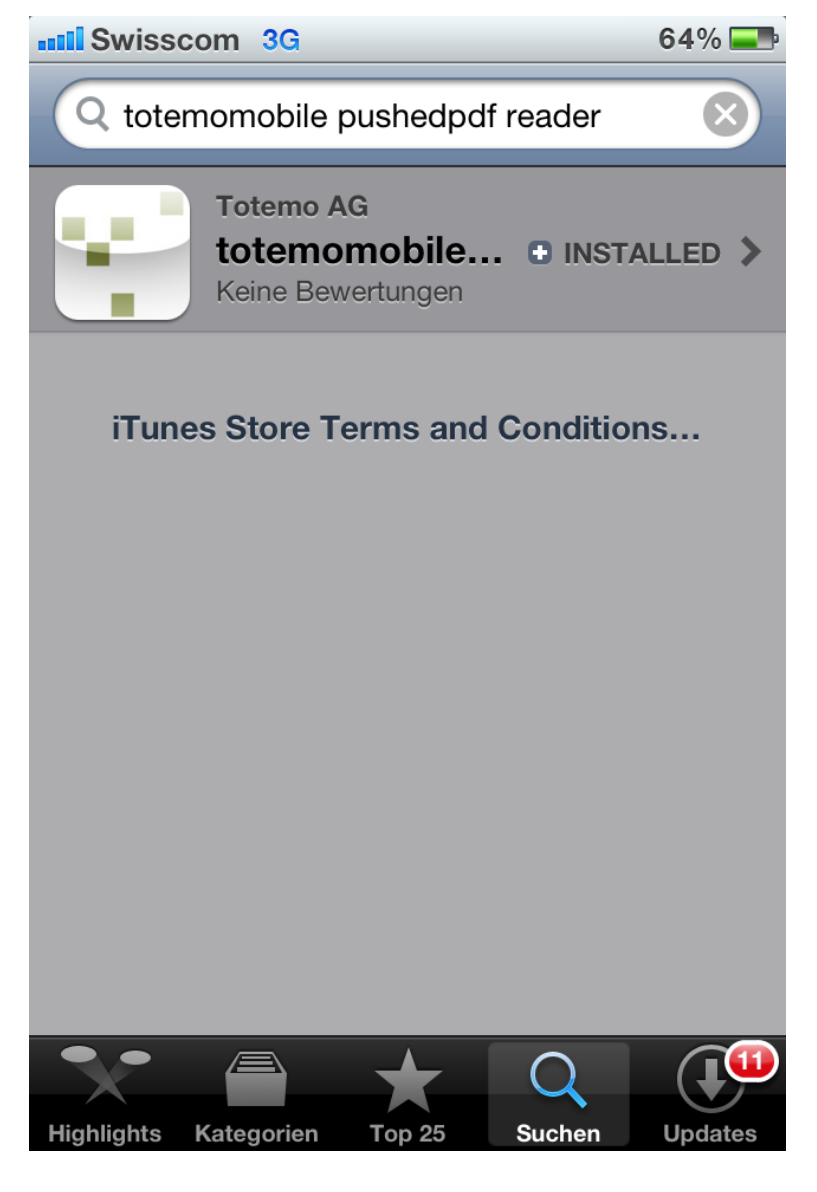

User's guide for external PushedPDF Reader app usage within the Novartis Secure Mail Service

#### <span id="page-4-0"></span>**3 How to use it**

Open the attached SecurePDF on your iOS device by using your standard mail application. As soon as the login screen is loaded use the *open with* feature, select the *Open in totemo mobile* app as shown in the screenshot below.

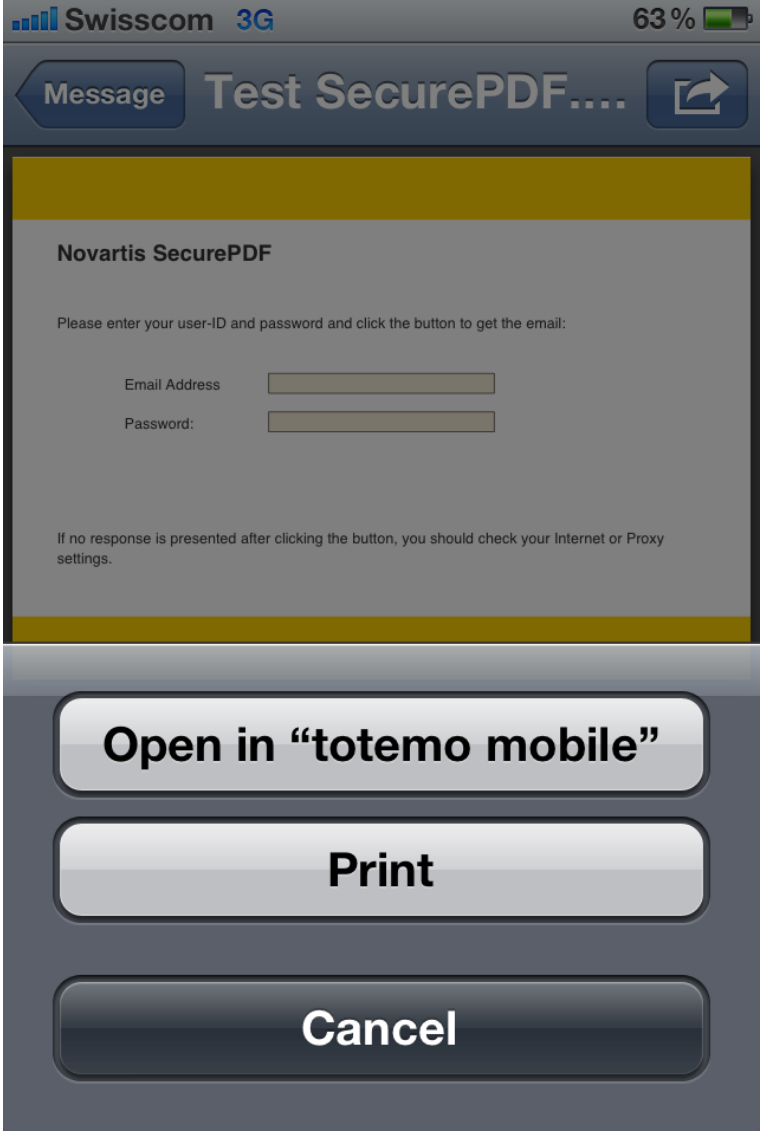

User's guide for external PushedPDF Reader app usage within the Novartis Secure Mail Service

The PushedPDF reader app will open a new window as shown in the next figure.

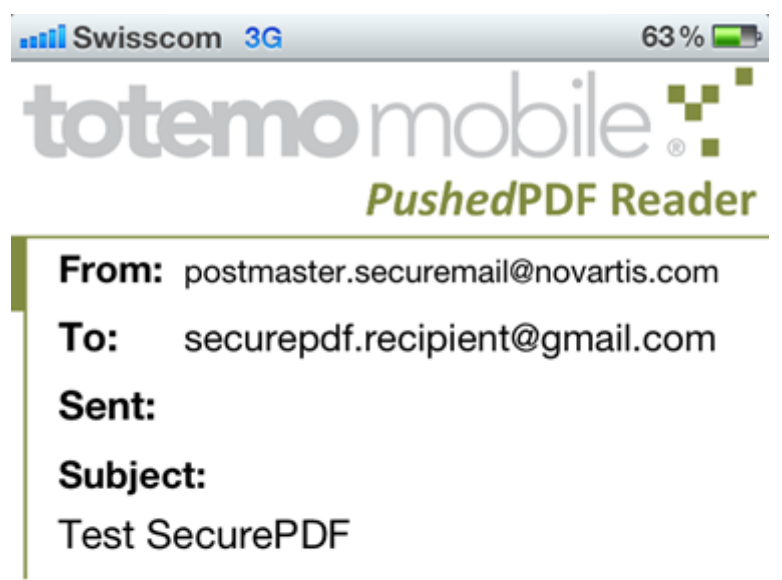

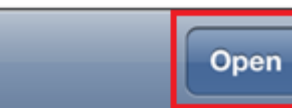

User's guide for external PushedPDF Reader app usage within the Novartis Secure Mail Service

Tab on *Open* and enter your SecurePDF credentials. If you can't remember them please use the *forgot password* feature on following link:

<https://securemail.novartis.net/SecMail/login.jsp>

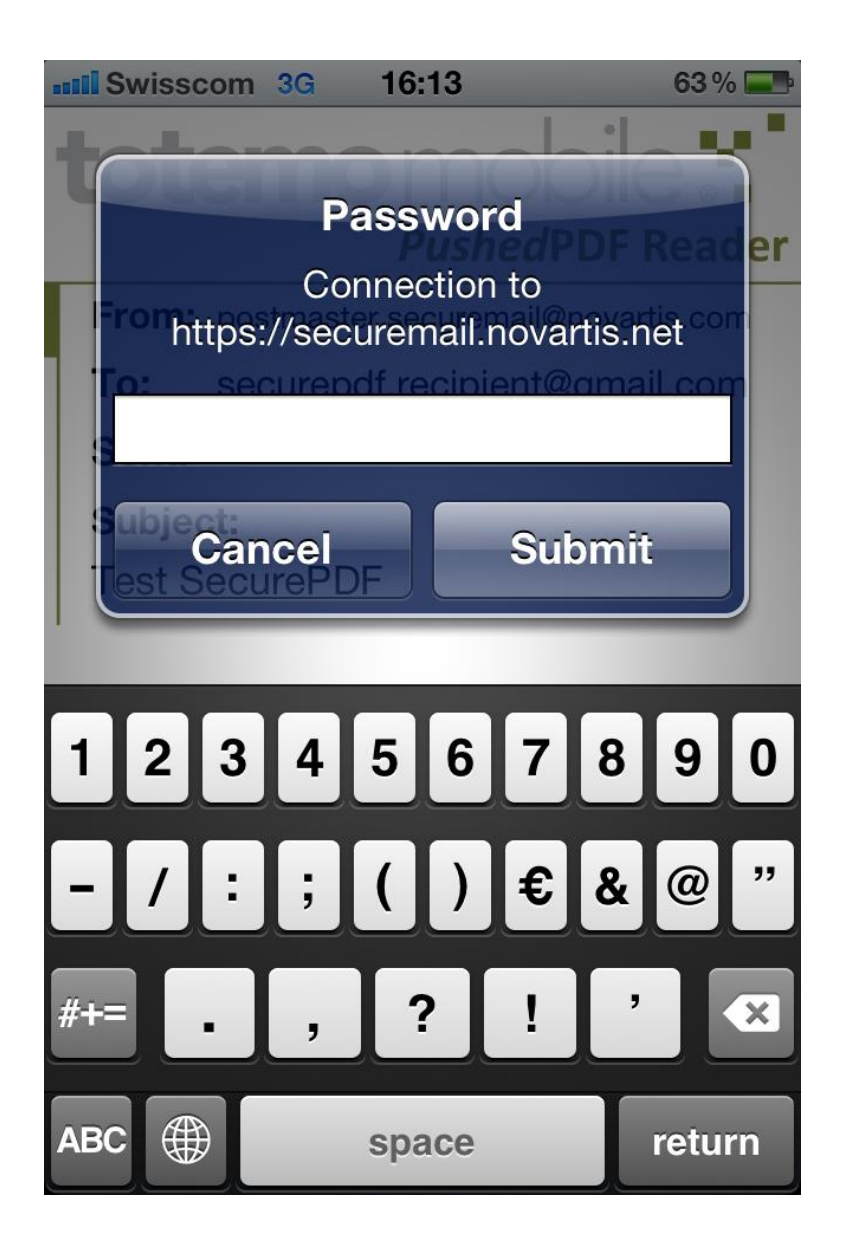

User's guide for external PushedPDF Reader app usage within the Novartis Secure Mail Service

The decryption may take a few seconds…

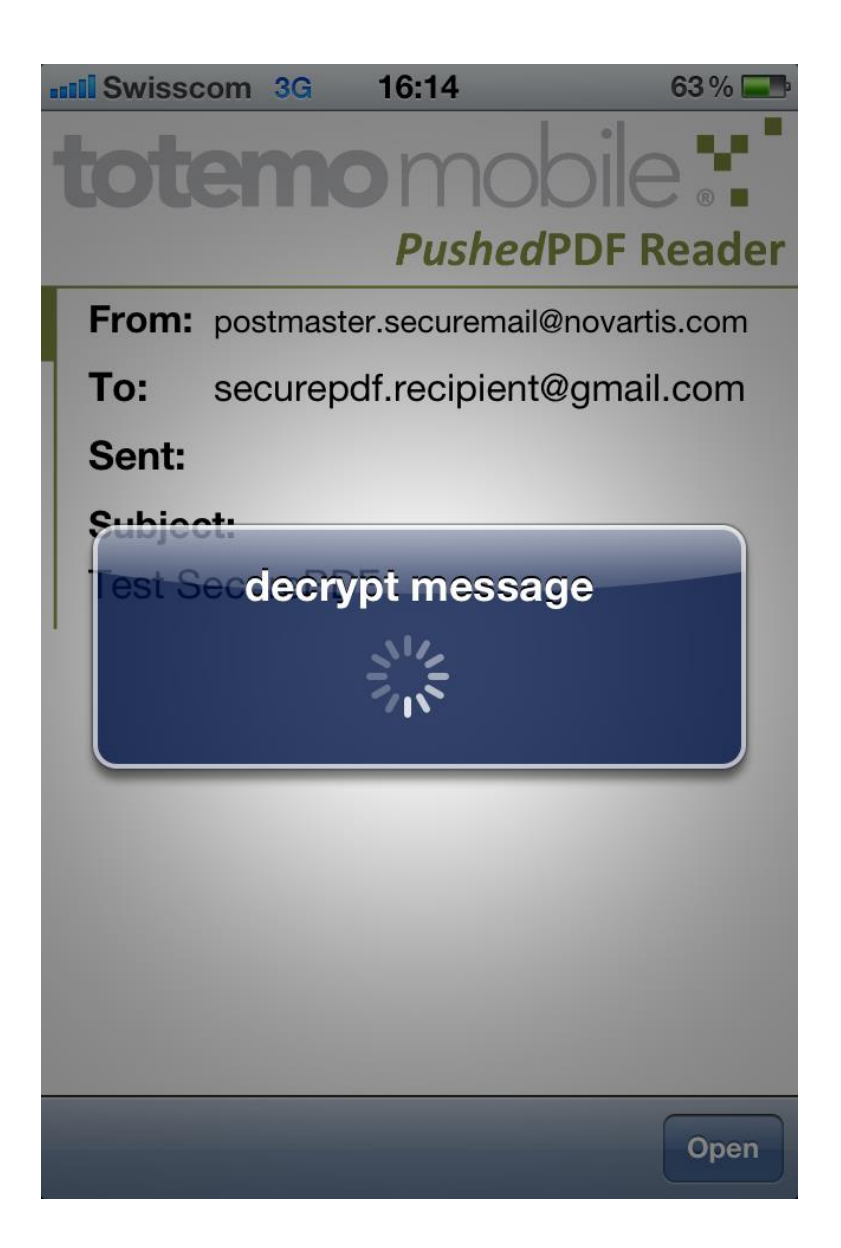

User's guide for external PushedPDF Reader app usage within the Novartis Secure Mail Service

After the successful decryption the message will be displayed and the text can be read and extracted. Taping on *Reply* will open the mailing mask.

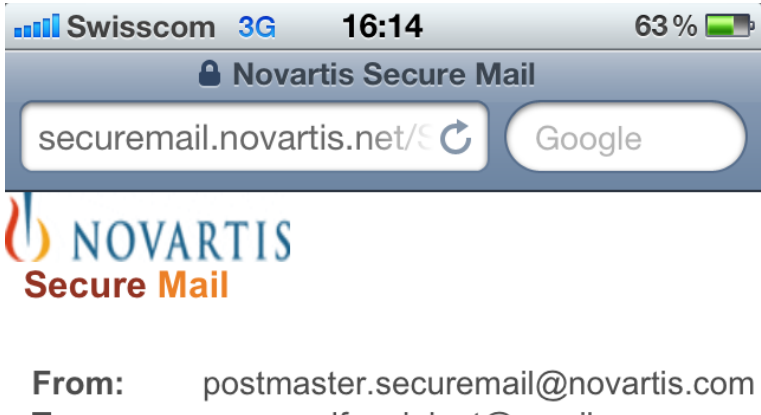

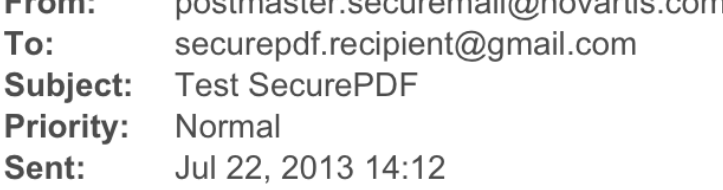

This is only a test email.

Best regards, Freundliche Grüsse

#### **Secure Mail Postmaster**

**Global IT Infrastructure Services** 

Novartis Pharma AG

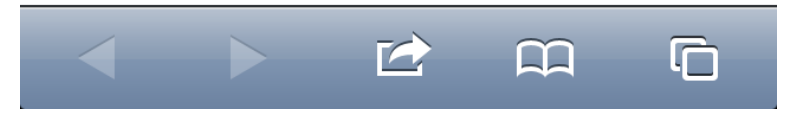

User's guide for external PushedPDF Reader app usage within the Novartis Secure Mail Service

Tab on *Send Message* to reply in an encrypted form.

**all Swisscom** 3G 16:15  $63\%$ <u>Jecure Man</u>

To: postmaster.securemail@novartis.com

Subject:

Re: Test SecurePDF

Message:

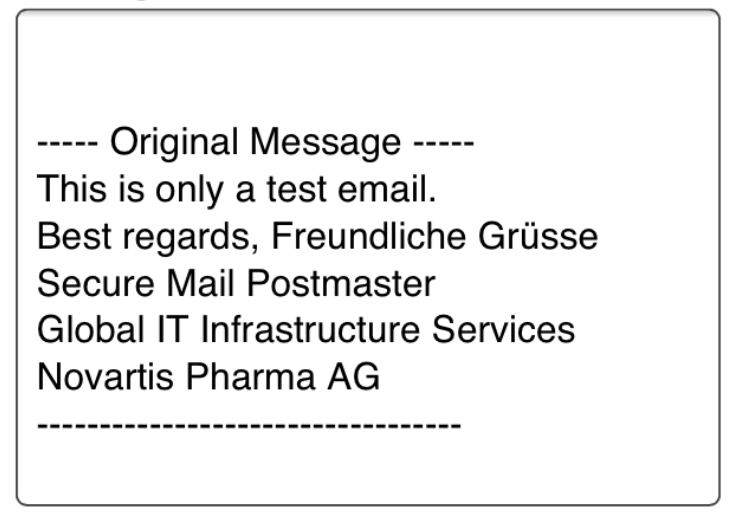

Send Message

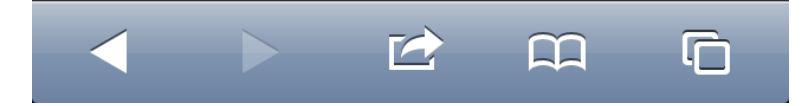